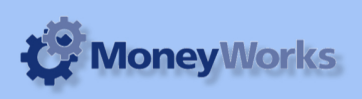

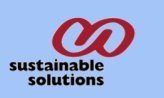

# **UK Profit & Loss**

#### **What it does**

Runs a Profit and Loss report using the standard UK Format. Report is totally based on the Category1 field of each account

## **Setting up Category 1 Field**

In MoneyWorks menu bar. Click>show>Categories>Appears Caegories dialogue box.

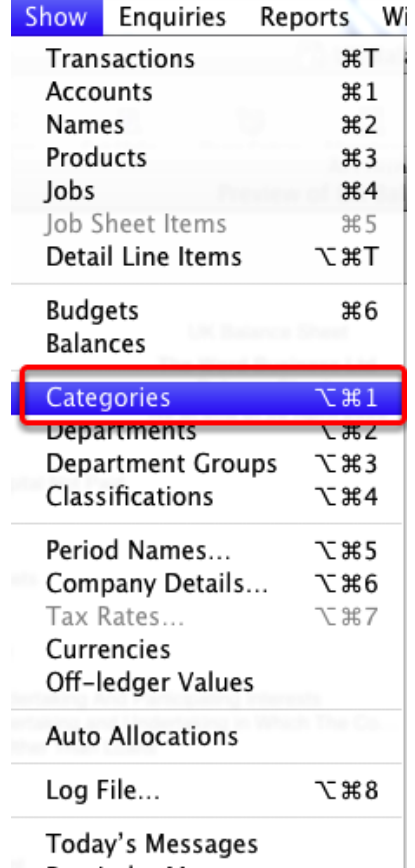

Reminder Messages

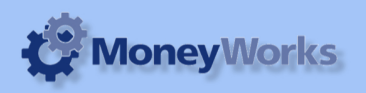

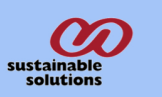

## **Adding/Modifying Category 1 Field**

**1.** Choose Show > Categories

**2.** Click the **new** button to add categories, also you can modify the category code and description using the modify button or by double clicking the code you want to modify.

**3.** Your list of categories should be as above. The codes must be exactly the same- the names can vary. **4.** After adding categories, you should link them with the your accounts.

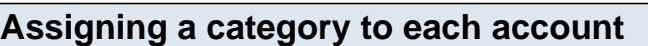

Choose **show > accounts.** The accounts list is shown.

Double click on the account you wish to modify, then select the appropriate Category from the pop-up list and click **OK**.

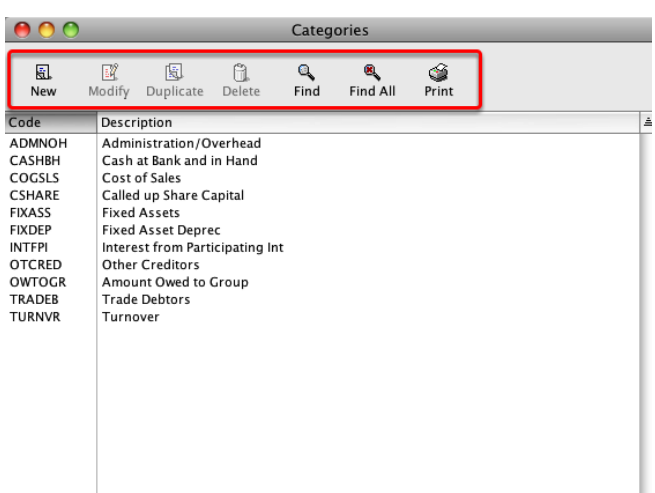

![](_page_1_Figure_10.jpeg)

### **Installing the report**

To install the report see the installation instructions at http://tinyurl.com/yj9m8mp

![](_page_2_Picture_0.jpeg)

![](_page_2_Picture_1.jpeg)

# **Select the report from the Moneyworks Report menu**

Choose **UK Profit & Loss** from the report menu

![](_page_2_Picture_24.jpeg)

![](_page_3_Picture_0.jpeg)

## **Set report options**

The standard Moneyworks report setting options are shown.

![](_page_3_Picture_64.jpeg)

## **To preview the report:**

Choose **preview** from the **Output to** popup menu and click the **preview** button.

#### **Report Columns:**

- 1. Description (from the Account's Category1 entry)
- 2. The Profit and Loss amount for the year to date.

Note that if you do not set up your account categories correctly, the report results may not accurately reflect your true profit and loss postion.

![](_page_3_Picture_65.jpeg)

Approval and signing of accounts